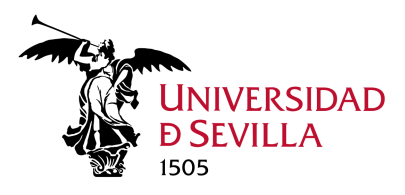

- **1. Acceso a Microsoft Teams**
- **2. Establecer un chat con otra persona**
- **3. Establecer una llamada con otra persona**
- **4. Crear un equipo**

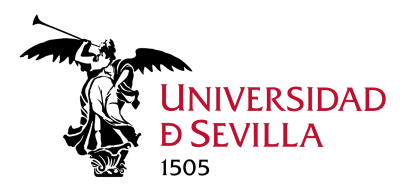

## **1. Acceso a Microsoft Teams**

Teams es la herramienta de colaboración de Office 365 para grupos de trabajo: https://o365.us.es/#teams

Se accede a través de https://portal.office.com con usuario@us.es y después de la autenticación con SSO aparecen las apps que tiene asignadas el estudiante (no está Outlook) y las que puede instalar en local.

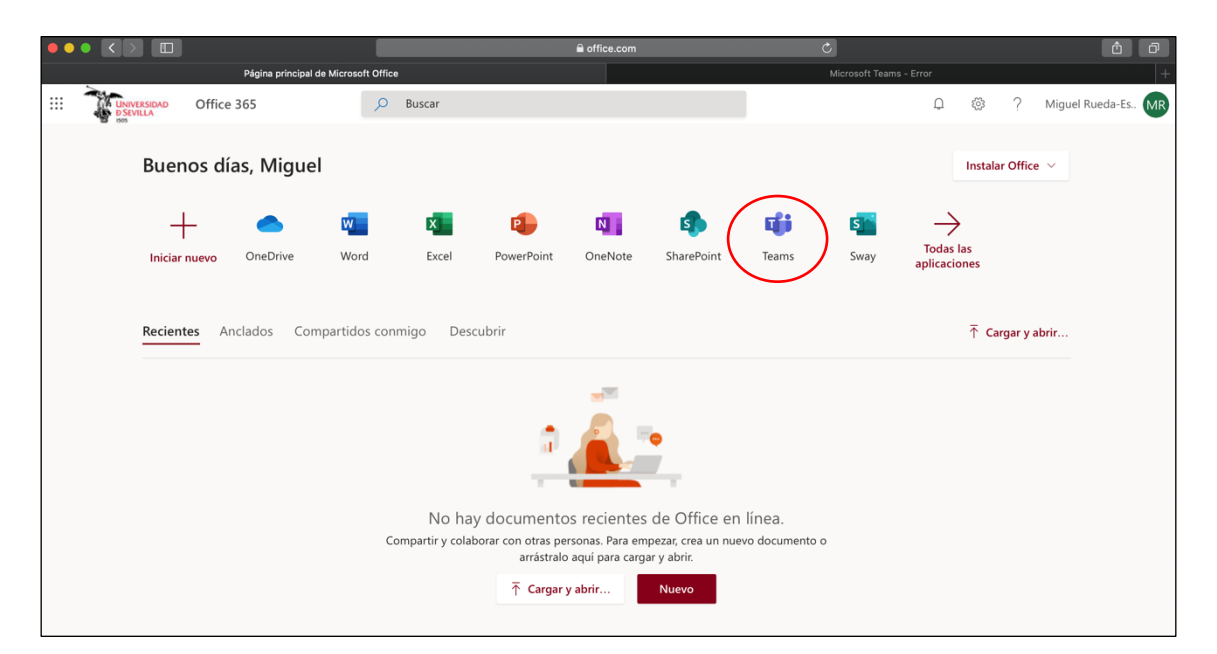

Al ejecutar Teams le permite también *Descargar la aplicación de escritorio* para instalarlo en local:

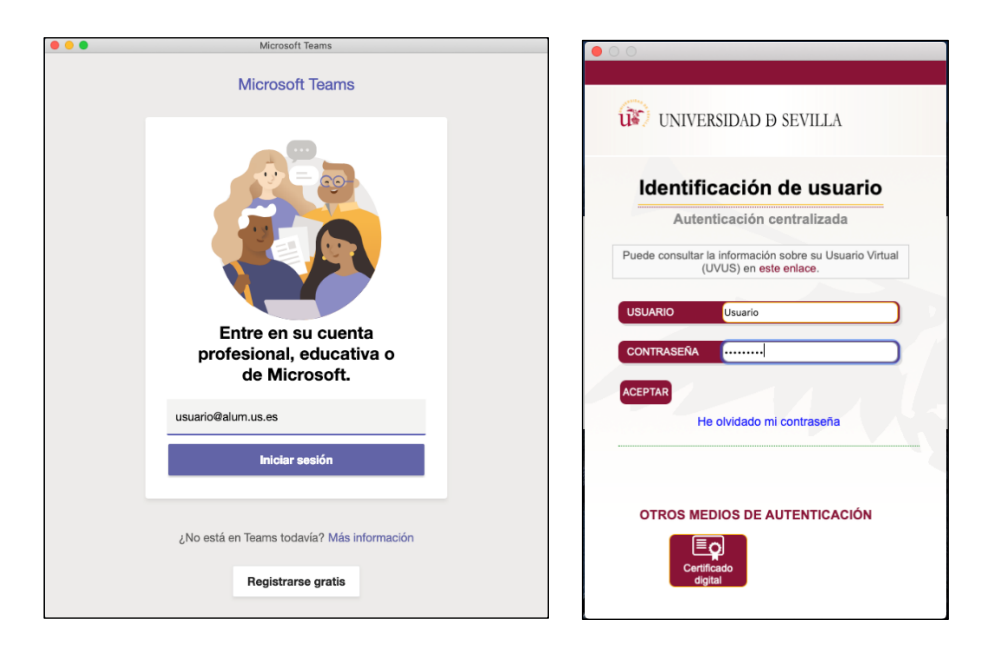

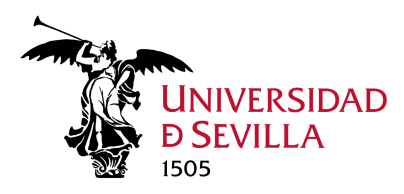

## **2. Establecer un chat con otra persona**

Una vez dentro de Teams, puede establecer un chat privado con otra persona. Para esto es necesario que esta persona esté dada de alta en Office 365.

Pinchando sobre **puede buscar a la persona con la que desee ponerse en contacto.** 

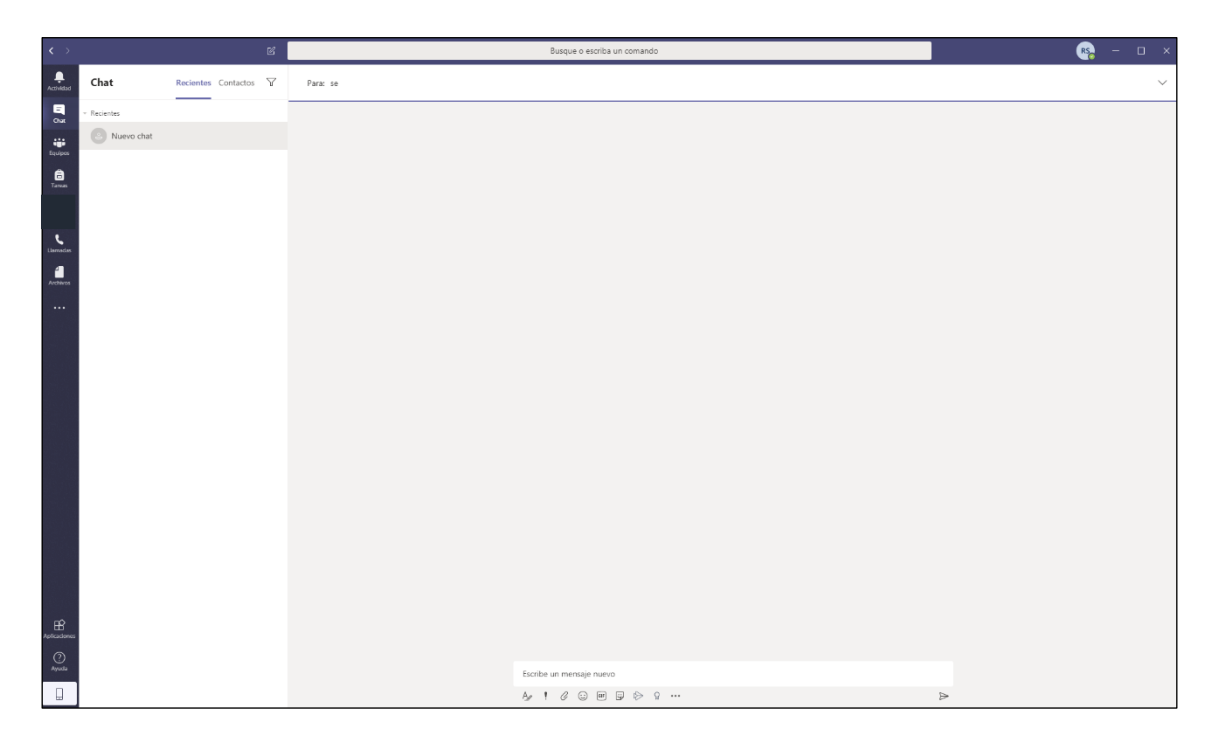

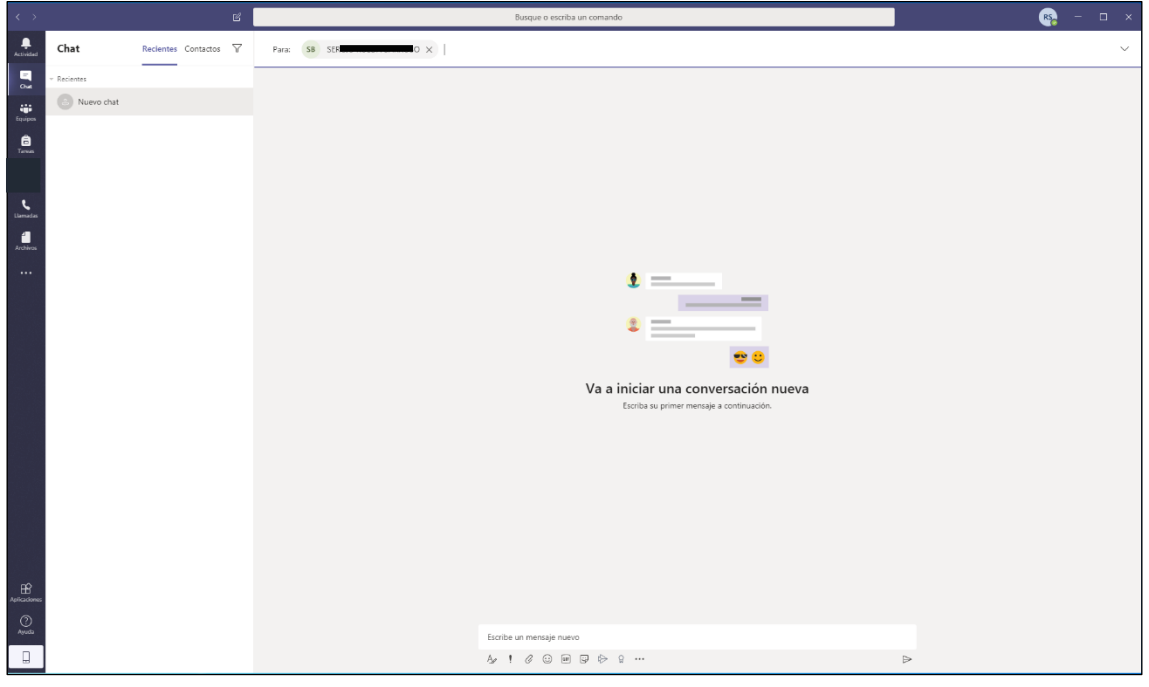

Y ya puede entablar una conversación con esta persona.

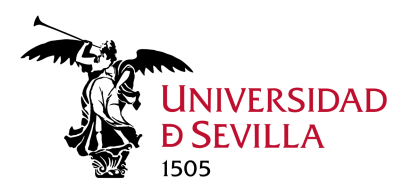

## **3. Establecer una llamada con otra persona**

Una vez dentro de Teams, puede establecer una llamada con otra persona. Para esto es necesario que esta persona esté dada de alta en Office 365.

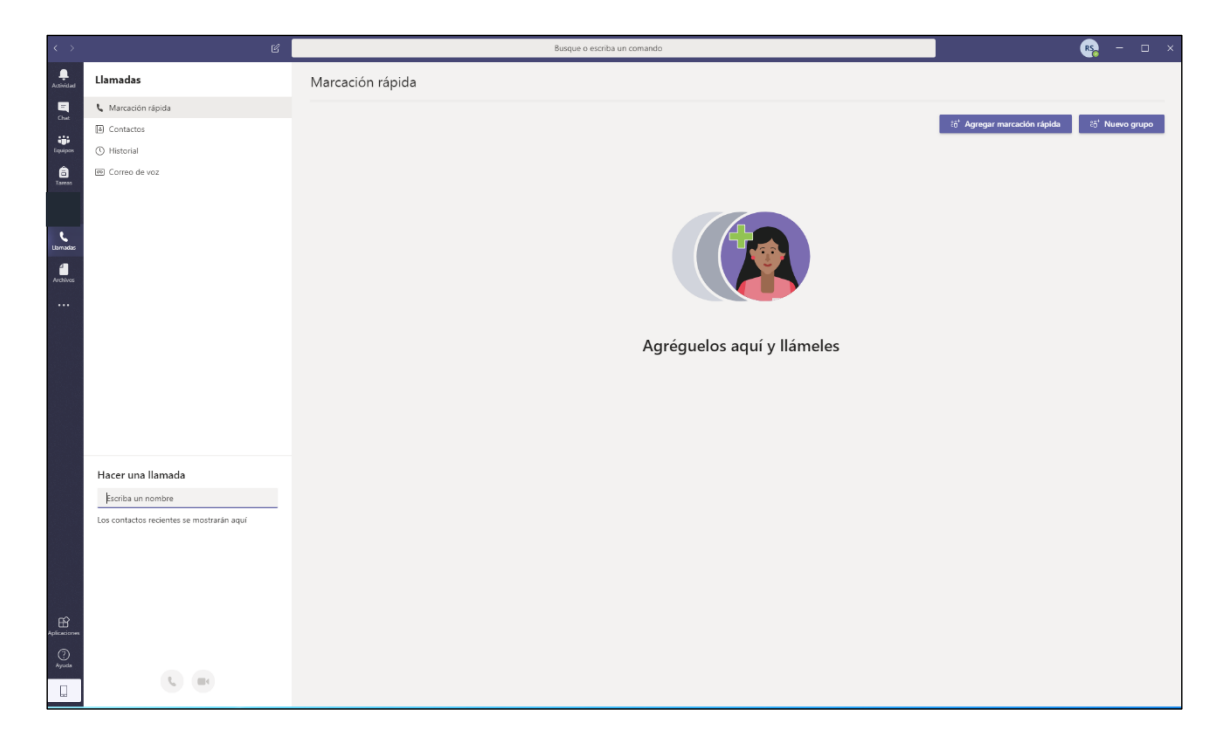

Escriba el nombre o el UVUS de la persona con la que quiera establecer la llamada.

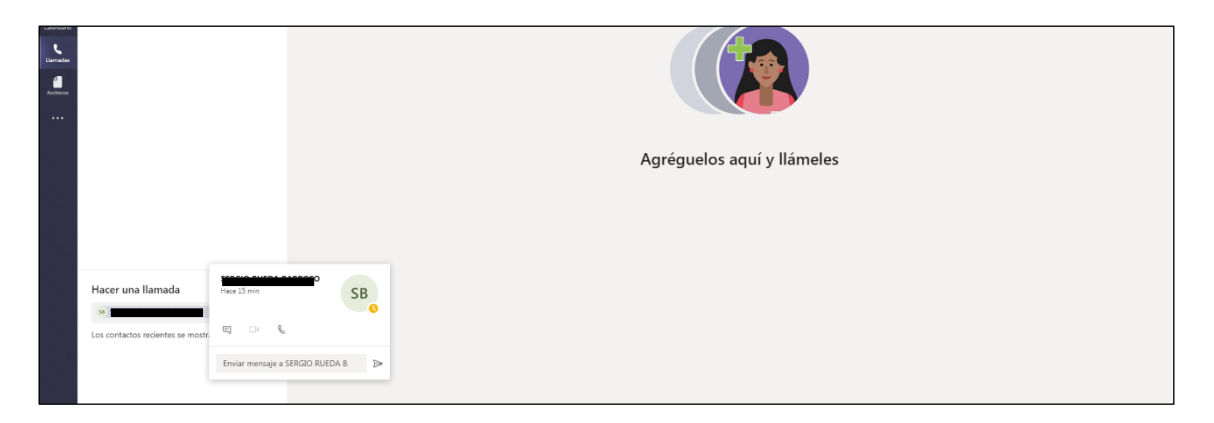

Desde aquí puede chatear, establecer una videollamada o llamada de audio con esta persona.

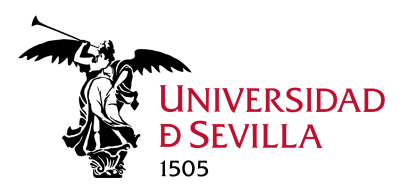

## **4. Crear un equipo**

Una vez dentro de Teams, puede crear un nuevo equipo para comunicarse con un grupo de personas.

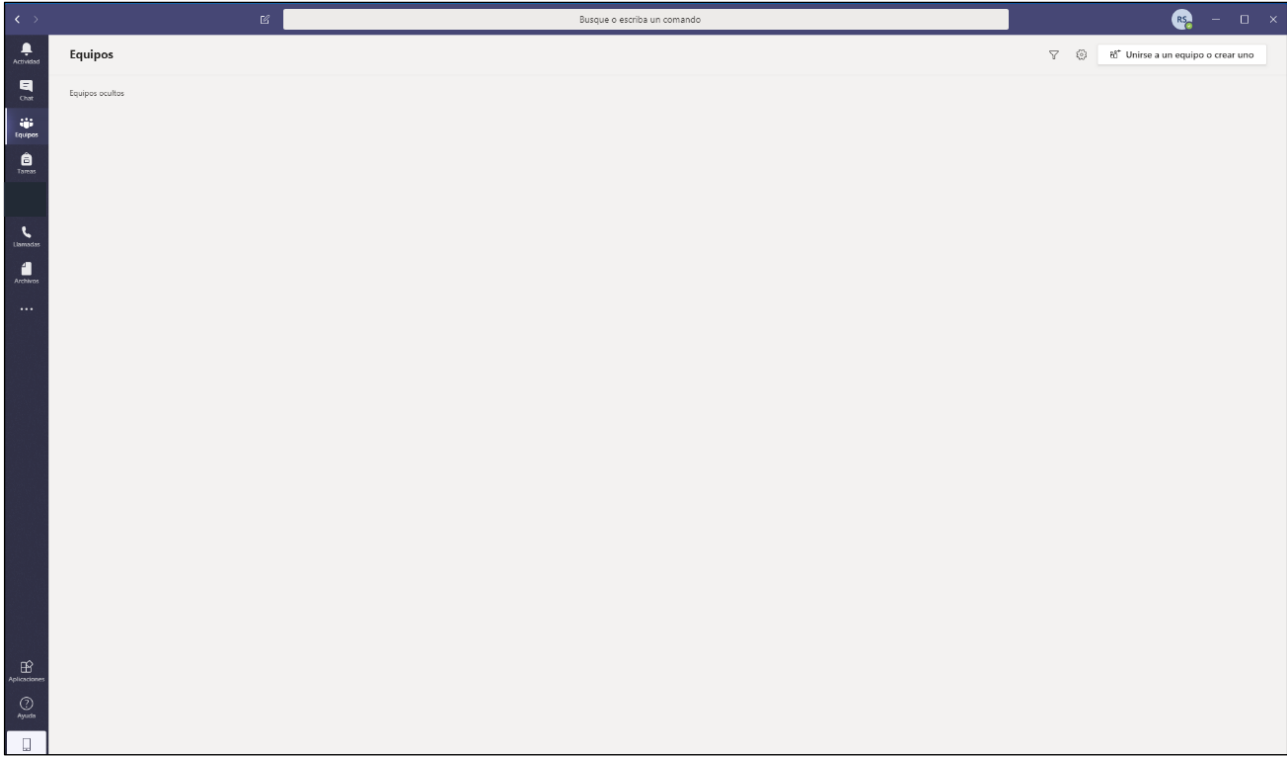

Además de la opción de crear un equipo puede unirse a un equipo público o mediante un código que haya recibido.

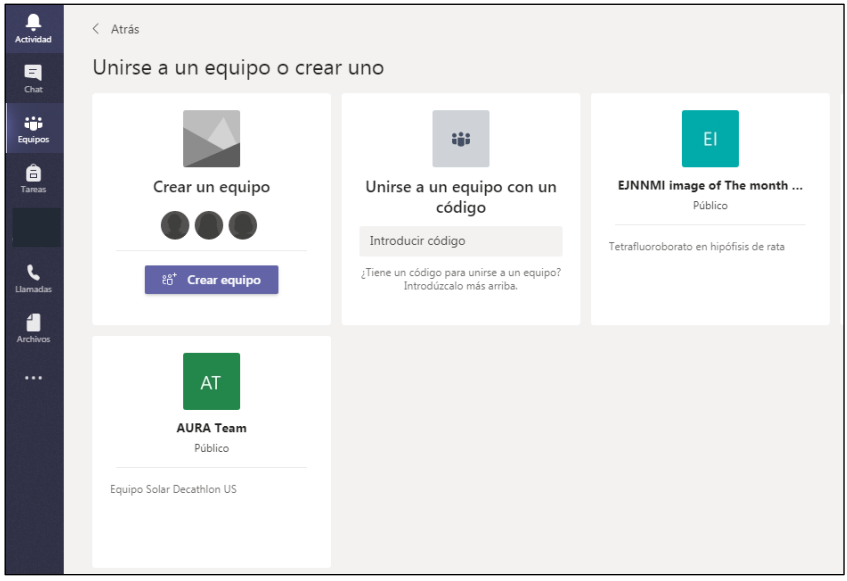

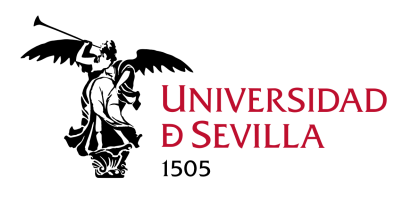

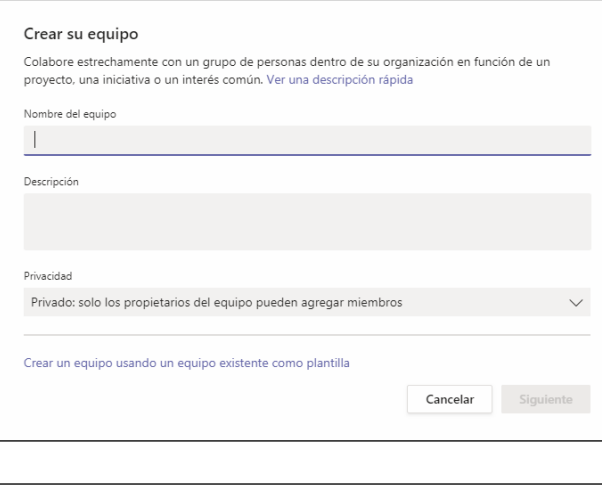

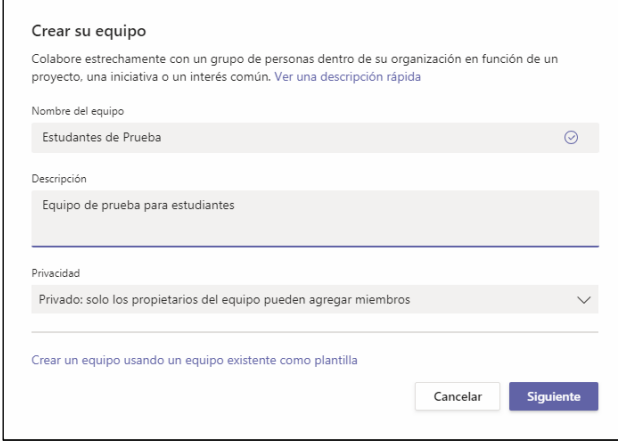

En cuanto a la privacidad puede hacer que el grupo sea privado o público, en este último caso cualquier miembro de la Universidad de Sevilla puede unirse al grupo.

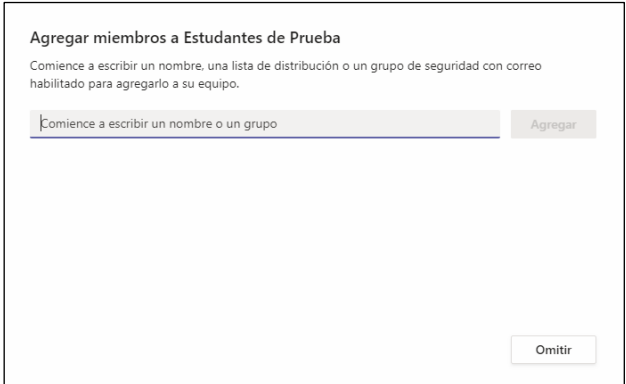

Puede agregar en este momento los miembros buscándolos, escribiendo su UVUS o su nombre, o puede agregarlos más adelante.

Una vez creado el equipo, se crea por defecto el canal *General* al que se activan dos pestañas:

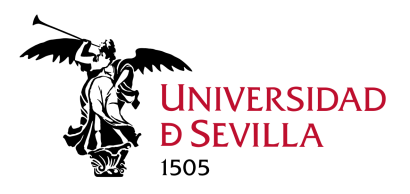

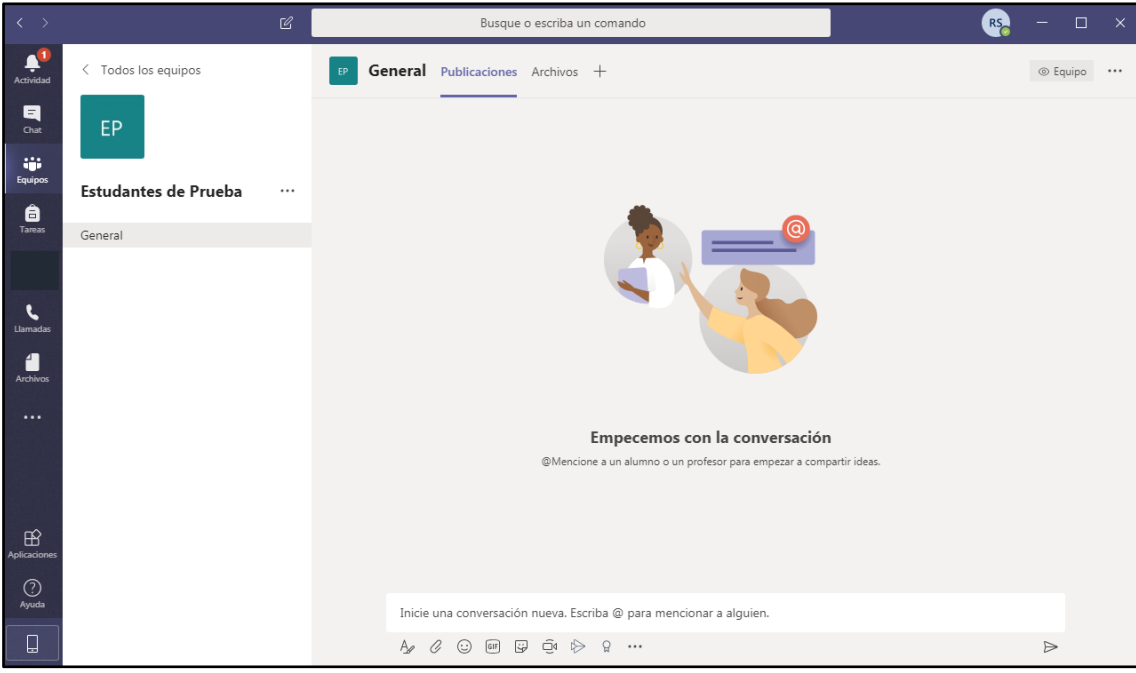

- *Publicaciones* para las conversaciones
- *Archivos* para almacenar archivos en carpetas que se pueden editar en línea de manera colaborativa entre todos los miembros del equipo.

Para agregar miembros a este equipo que se ha creado, puede realizarlo de varias maneras:

- A través de la Administración del equipo

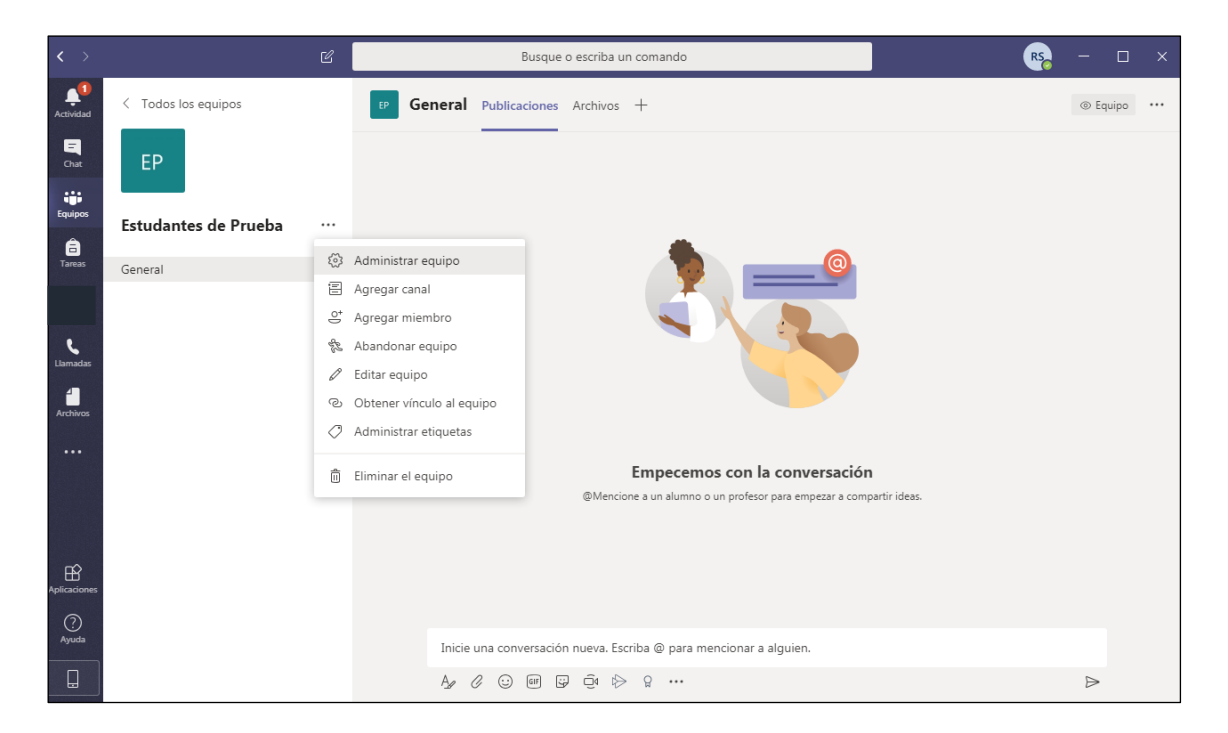

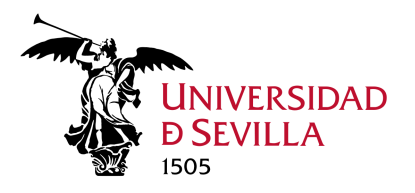

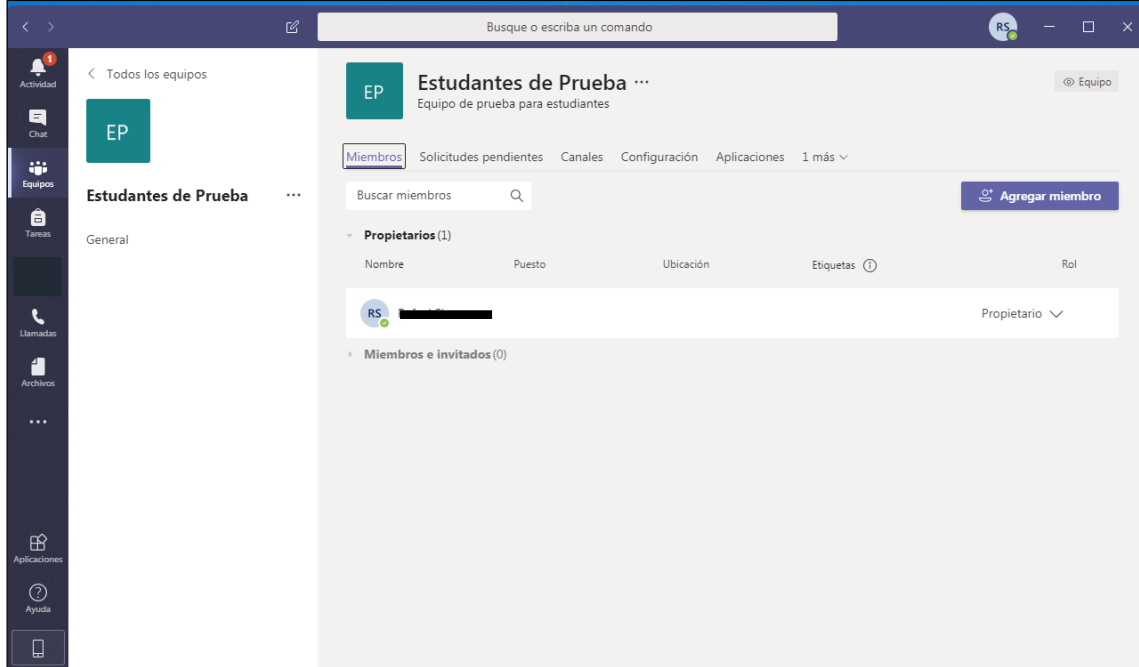

Buscando miembros con su UVUS o nombre, en este caso estos usuarios deben estar dados de alta en Office 365 de la Universidad de Sevilla. También puede agregar usuarios externos (no están dados de alta en el portal de Office 365 de la Universidad de Sevilla)

Usuarios que están dados de alta en Office 365

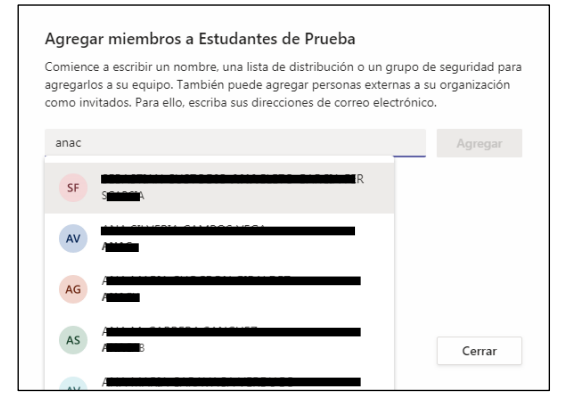

Para invitar a usuarios externos, debe introducir su dirección de correo externo (Gmail, etc.)

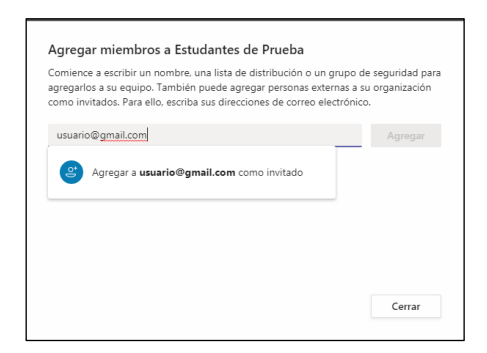